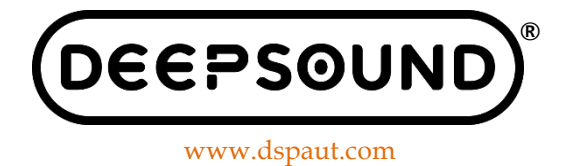

## **User Manual**

# **DSVision Software**

**Version 1.8.0** 

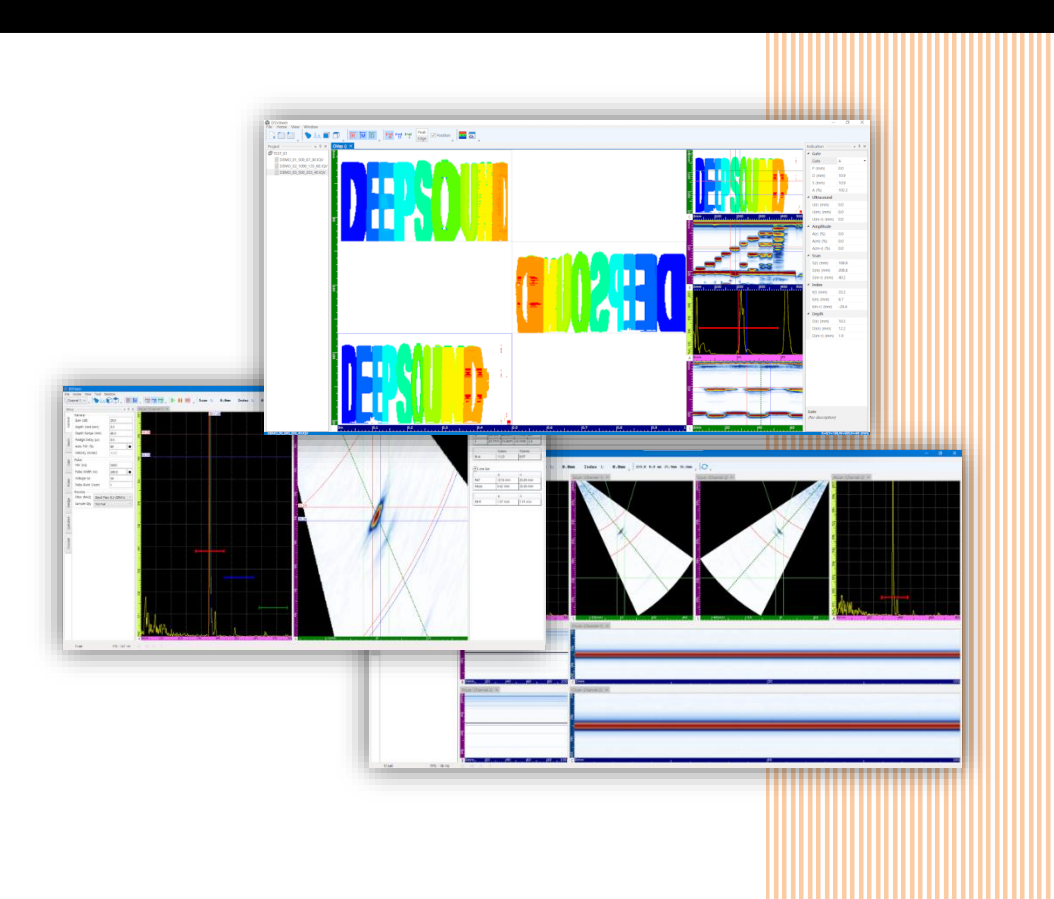

**DSVision - Easy, Precise, Fast Phased Array UT Inspection Software** 

#### **Copyright**ⓒ **2021-2022 / DEEPSOUND**

This manual is protected by national/international copyright laws. No part of this manual may be reproduced, distributed, translated or transmitted in electronic, magnetic, optical, chemical, manual or other formats without prior written permission of DEEPSOUND.

**All rights reserved**

### <span id="page-1-0"></span>**About this user manual**

This user manual contains essential information on how to use the DSVision® software effectively. If this user manual is distributed with software that includes an end user agreement, this manual and the software described herein are provided under a license and may be used or copied only in accordance with the terms of that license. Except to the extent permitted by such license, no part of this manual may be reproduced, stored in a retrieval system, or transmitted in any form or by any means (electronic, mechanical, recording, etc.) without the prior written approval of DEEPSOUND. The content of this document is protected by copyright law even if it is not distributed with software that includes an end user license agreement.

#### **User manual format**

This manual is in the Portable Document Format (PDF) format that can be viewed on a portable computer or other electronic devices compatible with Acrobat Reader®.

#### **Questions or comments about this user manual**

The following conventions are used in this manual:

- Hypertext links are displayed in **bold**.
- All procedures are numbered, and sub-procedures are indicated by letters.

• Control names and menu items or titles are spelled as they are in the software and are displayed in **bold**.

• Symbols, menu bars, and images are displayed as they appear in the software.

Feel free to contact us with any questions or comments about this user manual.

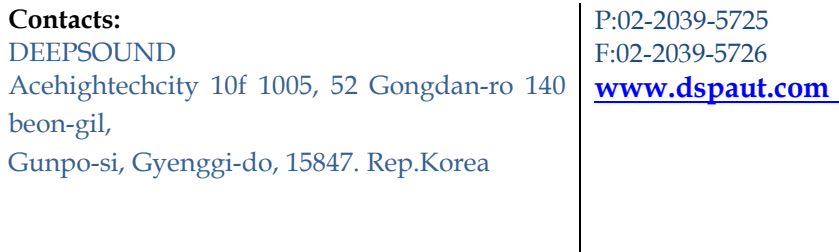

**Disclaimer:** DEEPSOUND All information in this document is subject to change without prior notice.

# **Table of Contents**

<span id="page-2-0"></span>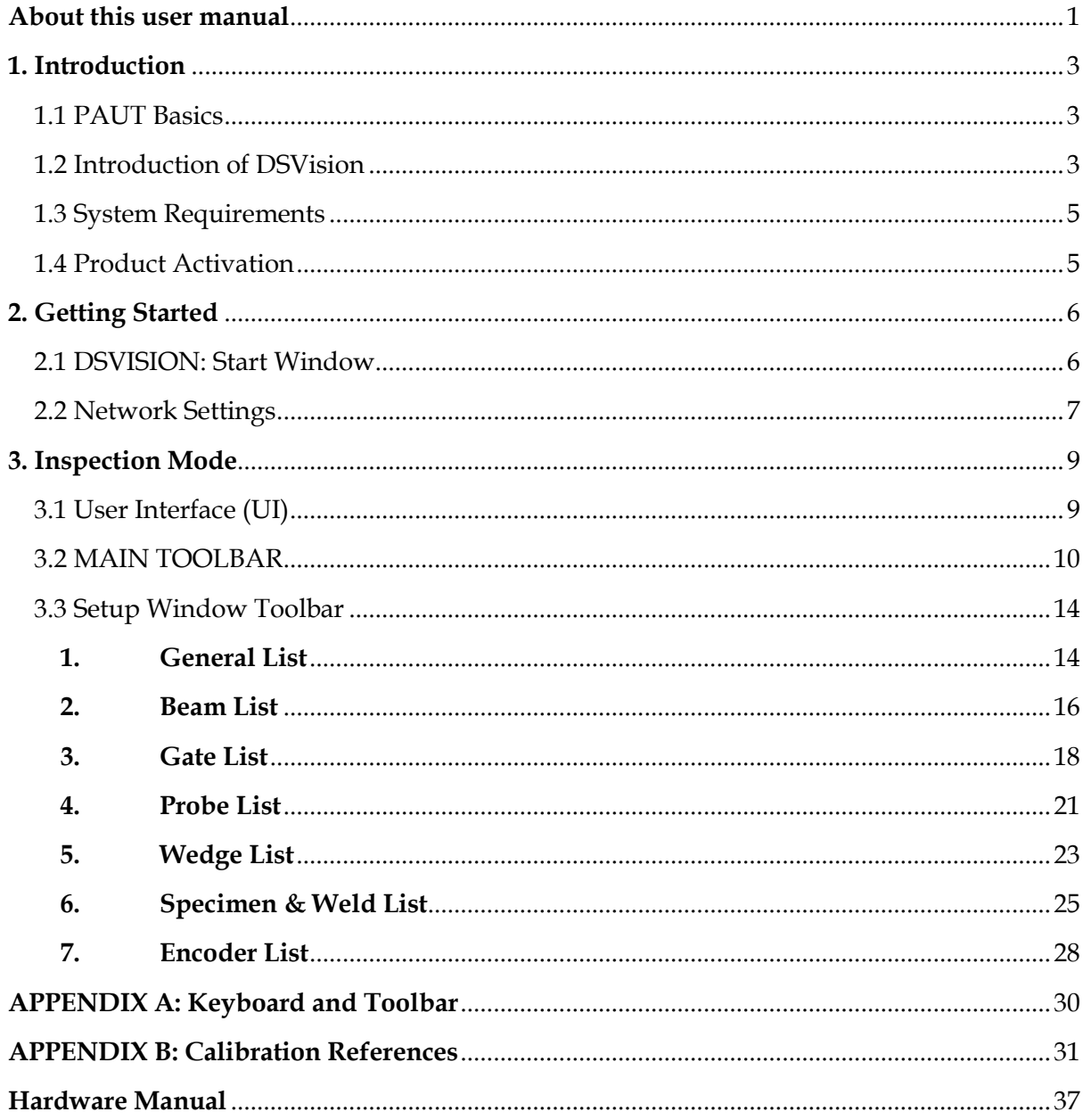

## **1. Introduction**

#### <span id="page-3-0"></span>**1.1 PAUT Basics**

**PAUT (Phased Array Ultrasound Testing)** is more advanced than UT equipment, and it can improve the accuracy of inspection in various fields such as aircraft and defense industries, ships and oil pipelines, gas bridges, industrial fields, power plants, and automobiles.

PAUT uses a function that makes a sensor, arranged with several piezoelectric elements, electrically control the pulse time and freely adjust the propagation direction and focal length of ultrasonic waves. When using UT during the inspection process, some areas could not be detected, so the disadvantage of having to inspect several times for each angle was compensated for, enabling more precise inspection.

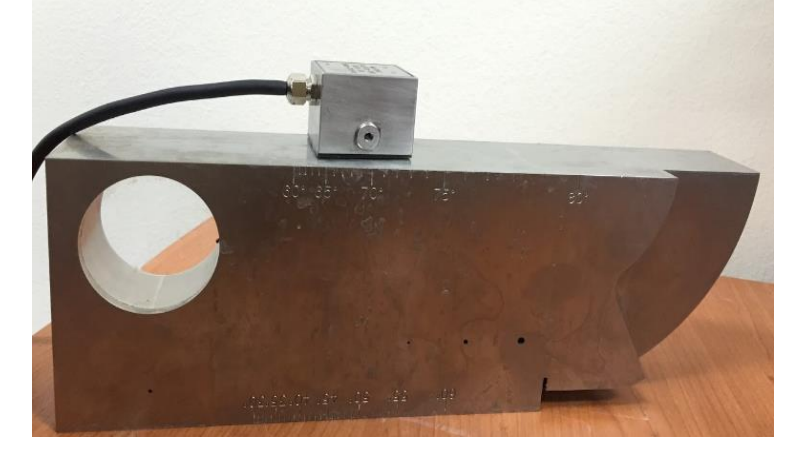

**Figure: IIW Type II Calibration Specimen PAUT Probe**

Transducer correction is accomplished by sending an individual Element (pulse) to the array transducer and introducing a time shift in the received signal (echo). All ultrasonic inspection techniques for defect detection and sizing can be applied using Phased Array (PA) transducers.

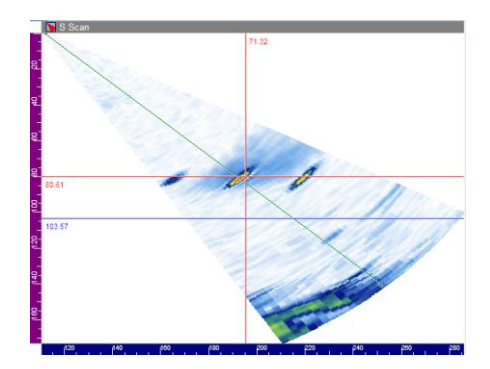

**Figure: Example of detection using PAUT**

#### <span id="page-3-1"></span>**1.2 Introduction of DSVision**

DSVision is a data acquisition and analysis software for DEEPSOUND PAUT instruments. It supports display characteristics and collects real-time scan data.

#### **1.2.1 Simple UI:**

DSVison is designed to place all settings and UI on one screen to maximize user convenience, and when performing an actual inspection, the software can be used more easily with its streamlined UI design.

#### **1.2.2 Various Scan Views Available:**

You can analyze data more easily through various layouts such as A, B, and C.

#### **1.2.3 Data Collection and Analysis Capabilities:**

It has been developed to enable an immediate analysis of massive amounts of data collected through various functions in a single software.

#### **1.2.4 Various Utilities Available:**

Utilities such as Channel Setup and Auto Calibration are provided to help analyze the collected data.

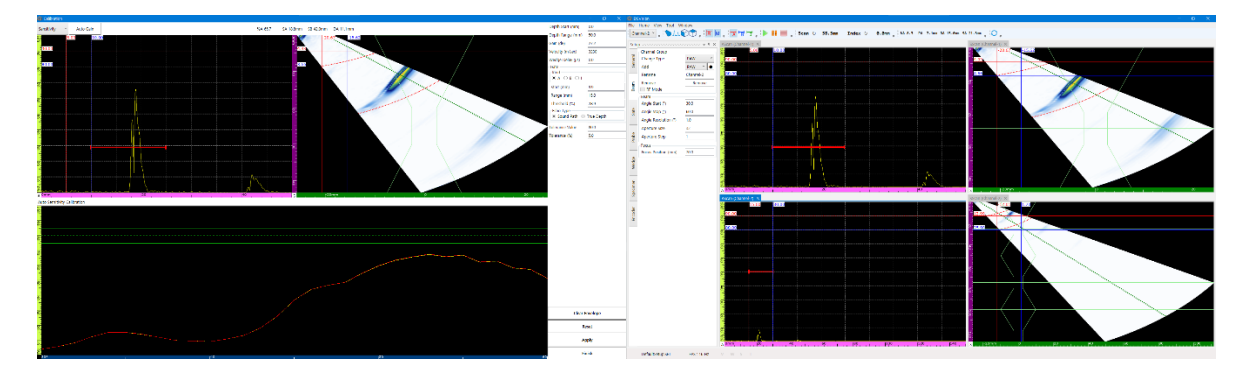

#### **Figure: Channel Setup and Auto Calibration**

You can inspect more objects by taking advantage of the various channel add configurations and easily accessible Auto Calibration.

#### <span id="page-5-0"></span>**1.3 System Requirements**

DSVision supports all versions of Windows 10 on the current Windows platform. Before installing the software make sure your computer meets or exceeds the following requirements. For more information about your PC, navigate to the About tab under System Settings.

#### **Recommended system configuration:**

- **CPU Requirements**: Intel Dual-Core Processor or any processor at least or above 2.0 GHz
- **RAM Requirements:** Minimum 8GB recommended
- **Graphics Requirements:** 1920 x 1080
- **Storage Requirements:** Minimum 50 GB hard drive space
- **Ports:** USB Port, LAN Port
- **OS Support:** Any Windows 10 64-bit

#### <span id="page-5-1"></span>**1.4 Product Activation**

DSVision can only be activated with active authorization. There are no specific steps for installing or inserting a license key.

#### **Activation: Insert USB-LockKey** -> Open **DSVision**

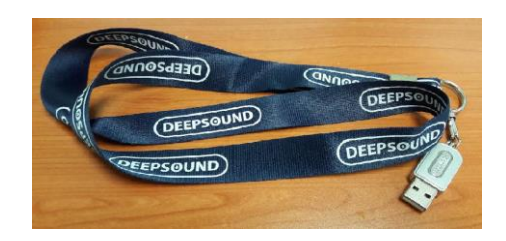

#### **Figure: LockKeyUSB**

**Note:** If activation fails, check whether the USB port is enabled or disabled, or contact the seller in other cases.

## <span id="page-6-0"></span>**2. Getting Started**

#### <span id="page-6-1"></span>**2.1 DSVISION: Start Window**

After installing DSVision, click DSVision.exe to run it.

Open DSVision and check the connection status while proceeding with the License key and Hardware Check to complete the execution.

Please refer to the following instructions for remote connection. (2.2 Network Settings)

#### <span id="page-6-2"></span>**2.2 Network Settings**

DSVision has a network module that can connect DEEPSOUND devices and a host computer through a network. The following functions are available once the connection is activated through a successful network connection.

**■ Settings**

- Desktop PC Network Information
- Network Device Information for DSVision

#### **Starting Network Mode:**

DSVision checks the IP address of the device to connect to, in real-time.

How To Use Network Mode.

#### **1. Check the IP address of the device you wish to connect to**

1. How to check the IP address

Open the Run App [ Windows key  $+ R$  ] > Type in "cmd" > Type "ipconfig" > Check the IPv4 address.

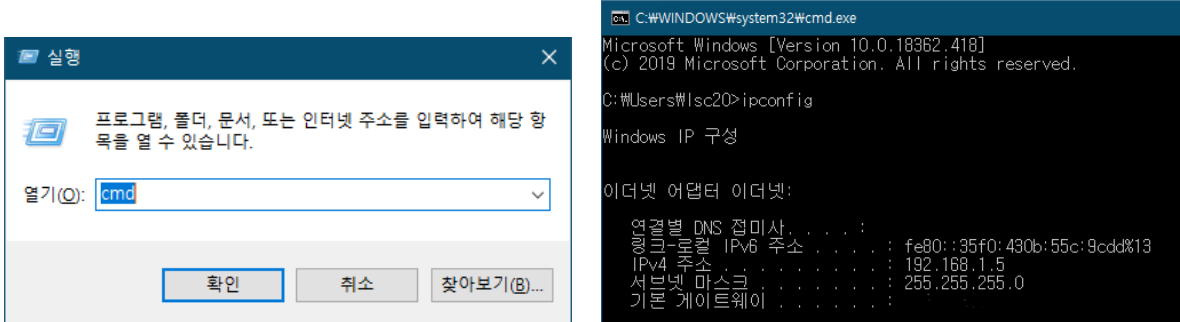

**Figure: Type "cmd" in Run Figure: Check IPv4 address after Typing"ipconfig"**

#### **2. Enter the IP address of the device**

Go to the installed DSVision folder, then go to Bin, open RES, and open SV.json.

In SV.json, there is a field for IP addresses. Enter the IP address checked from above (IPv4), save and close the file.

#### **2. IP Address Input Location**

DEEPSOUND > DSVision > Bin > RES

| ∧<br>이름              | 수정한 날짜              | 유형      | 크기  |
|----------------------|---------------------|---------|-----|
| Debug                | 2021-08-24 오전 10:12 | 파일 폴더   |     |
| Default              | 2021-08-23 오전 8:49  | 파일 폴더   |     |
| <b>FPGA</b>          | 2021-08-23 오전 8:49  | 파일 폴더   |     |
| <b>FW</b>            | 2021-08-23 오전 8:49  | 파일 폴더   |     |
| <b>Json</b>          | 2021-08-23 오전 8:49  | 파일 폴더   |     |
| Log                  | 2021-08-23 오전 8:49  | 파일 폴더   |     |
| User                 | 2021-08-23 오전 8:49  | 파일 폴더   |     |
| <b>DSInsEnv.json</b> | 2021-09-15 오전 9:07  | JSON 파일 | 1KB |
| linear.frag          | 2019-11-09 오후 2:25  | FRAG 파일 | 1KB |
| linear.vert          | 2019-11-09 오후 2:25  | VERT 파일 | 1KB |
| S2.json              | 2021-05-12 오후 2:06  | JSON 파일 | 1KB |
| SV.json              | 2021-09-10 오전 9:21  | JSON 파일 | 1KB |

**Figure: SV.json Directory**

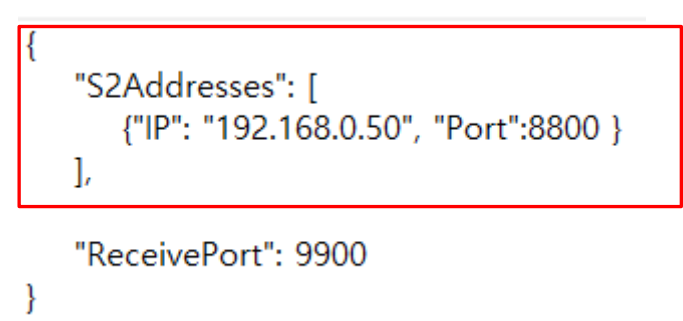

#### **Figure: IP Address Field**

#### **3. Run S2Net.exe on the device**

Open S2Net.exe on the device you wish to connect to.

Once you run S2Net, an icon will appear on the Windows taskbar. It will be red at first, and when it becomes ready to connect, it will turn green.

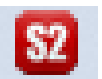

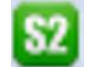

**S2Net Preparation State S2Net Ready to Connect State** 

**Figure: S2Net State**

#### **4. Run DSVision when S2Net becomes ready to connect**

Once the S2Net icon turns green, run DSVision.

DSVision checks the listed IP address and generates an image while connecting to the device.

## <span id="page-9-0"></span>**3. Inspection Mode**

## <span id="page-9-1"></span>**3.1 User Interface (UI)**

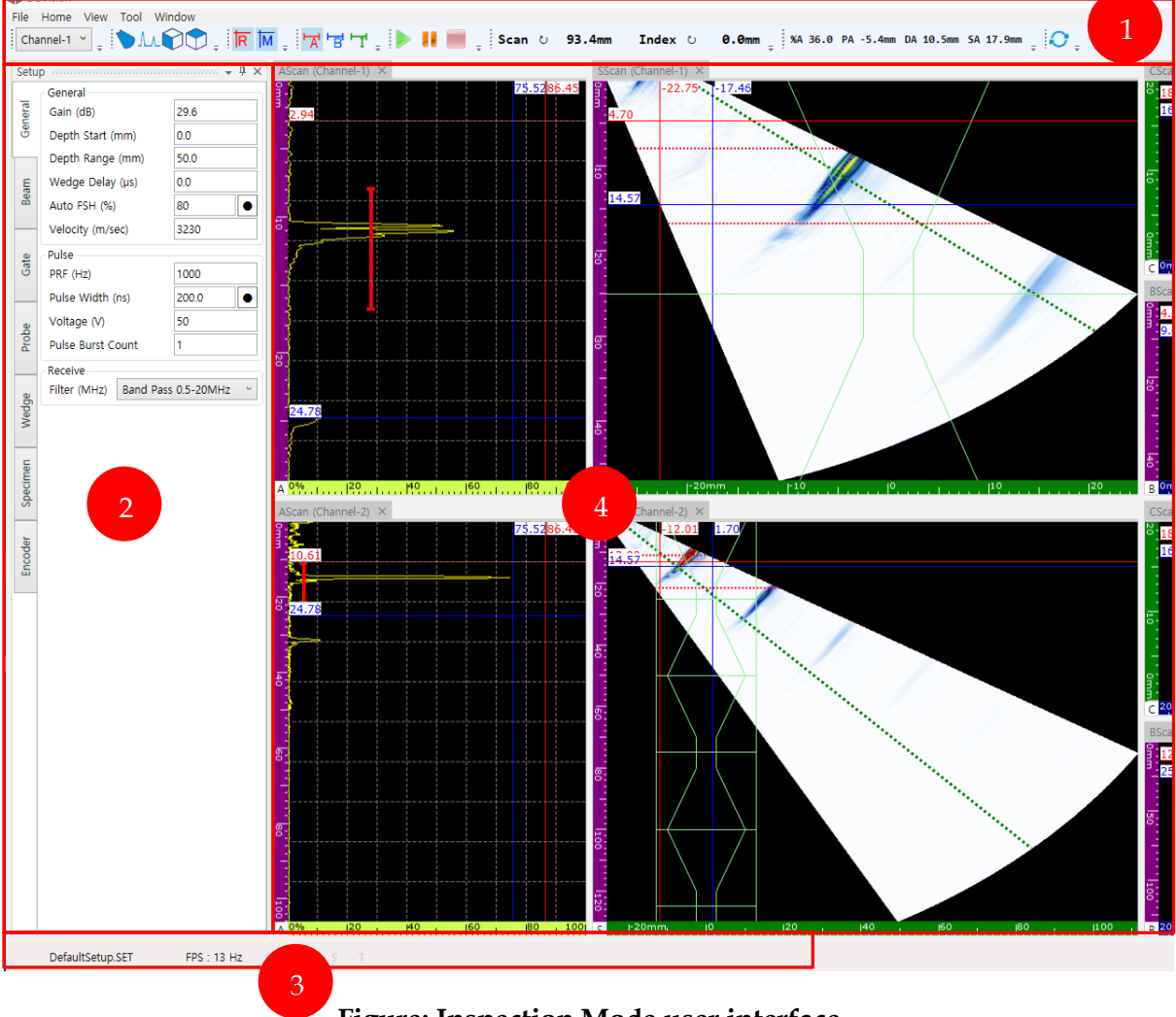

**Figure: Inspection Mode user interface** 

1. **Menu, Main/Mini Toolbar(TOP) Page**: The main toolbar bar can be used to indicate the status of connected equipment, start/stop inspection, and display the encoder position. It is divided into **Main Menu, Main toolbar, and Mini toolbar.** 

**2. Setup(Left) Page**: You can set parameters for functions such as **Probe, Wedge, and Mechanical**.

**3. State(Bottom) Page:** Displays **Load Name, FPS, and Calibration Check Box**. Load Name is the name of the currently loaded file, FPS displays the framerate, and the Calibration Check box indicates that the calibration is complete.

**4. Scan view(Right) Page**: You can add or remove Scan views and reposition them.

#### <span id="page-10-0"></span>**3.2 MAIN TOOLBAR**

Compared to the **Analyze** mode, the Mini toolbar has fewer options. Keyboard shortcuts are provided. (Refer to Page 30)

File Home View Tool Window  $\frac{1}{2}$ Channel-1  $\vee$   $\frac{1}{2}$   $\mathcal{M}$   $\mathcal{M$ 

#### **Figure: Inspection mode Main Menu, Basic toolbar set/Mini toolbar set**

**Main toolbar Channel Group Description**:

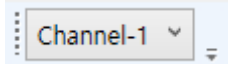

#### **Figure: Channel bar**

Channel bar: Used to view and/or select added Channels Use: The Channel bar is automatically updated when you select Add Channel Group under the Beam tab.

**Main toolbar Scan Add Description:**

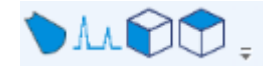

**Figure: S, A, B, C Scan** 

From the default layout above, the user can change the layout to their desired configuration. Use: When the desired Scan window is selected, it is automatically added to the Layout screen, and the position can be set by moving the mouse.

#### **Main toolbar R / M Add Description:**

 $\overline{\mathsf{R}}\ \overline{\mathsf{M}}\ \mathsf{s}$ 

#### **Figure: R / M Cursor**

A cursor that sets a reference for checking defects and sizes

Use: Click on the icon to show it on the screen and click again to hide it.

#### **Click on "Display Values" in the dropdown list under the "View" tab to show the R/M cursor values.**

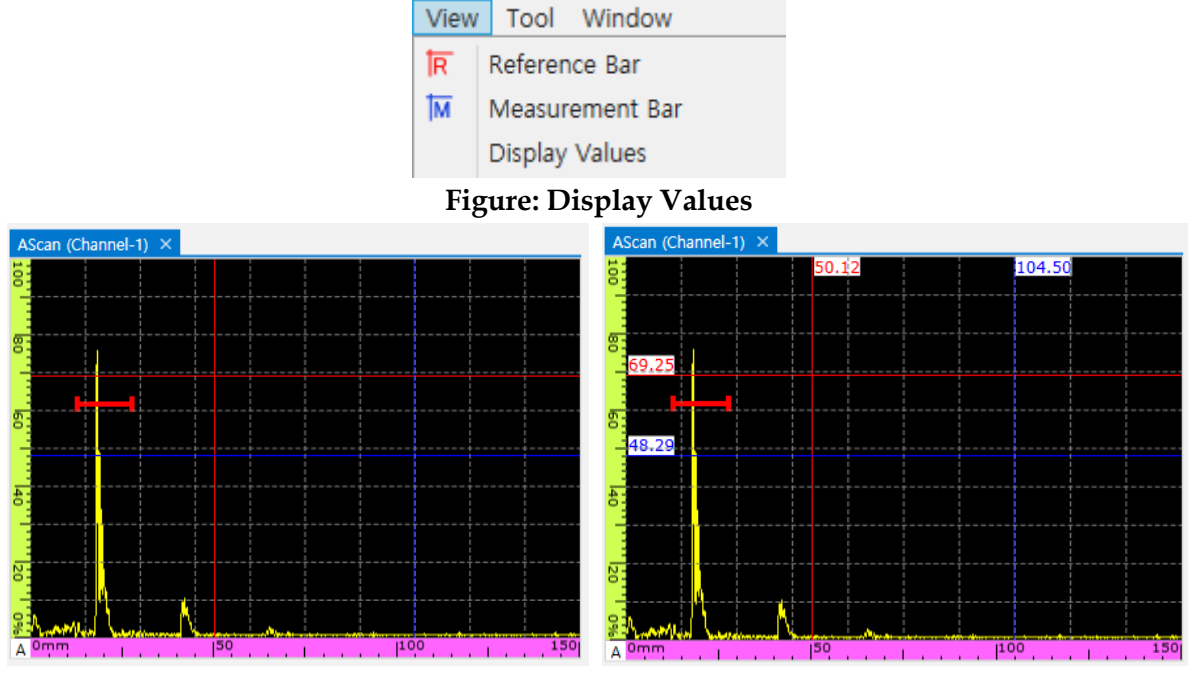

**Figure: Display Values Enabled (Right)**

**Gate Add Description:**

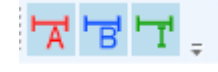

**Figure: A / B / I Gate** 

Add and remove tools for measuring the distance and height of signals Use: Click on the icon to show it on the screen and click again to hide it.

#### **Inspect Configuration Description:**

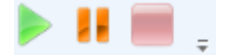

**Figure: A / B / I Gate** 

These controls are used when collecting data using Inspect mode. They consist of Start / Pause / Stop

Use:

- Click **Start** to start collecting data and display the images.
- **Pause** can freeze data collection at any point. It is useful for excluding unwanted areas when moving an encoder through an inspection area without having to stop the entire process.
- Click **Stop** to save and halt data collection.

#### **Encoder Location List Description:**

Scan 0  $0.0mm$  $0.0mm$ Index **U** 

#### **Figure: Encoder Location**

A list to see the current position of the encoder and the position value when moving.

Use: The position value is updated when the connected encoder is moved, and if you want

to set the position value back to 0mm, click the UI button  $\circ$  next to the name of each position.

#### **Gate Information List Description:**

**%A 3.9** PA 19.6mm DA 49.1mm SA 65.1mm

#### **Figure: Gate Information**

This list displays the information of the signal across gates A/B/I, and it is updated based on the gate selected in Kind from the gate list in the Setup window.

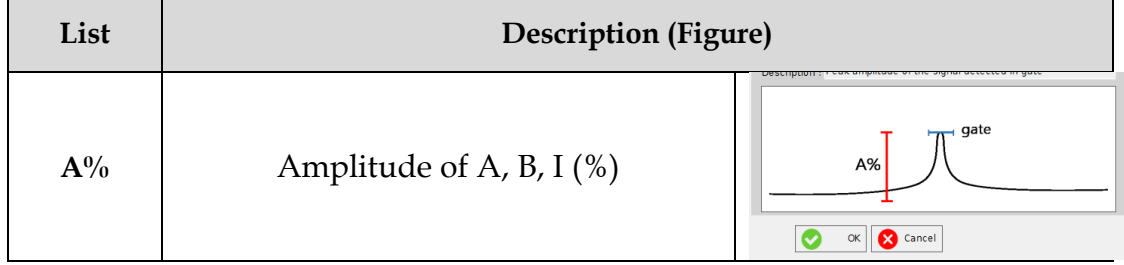

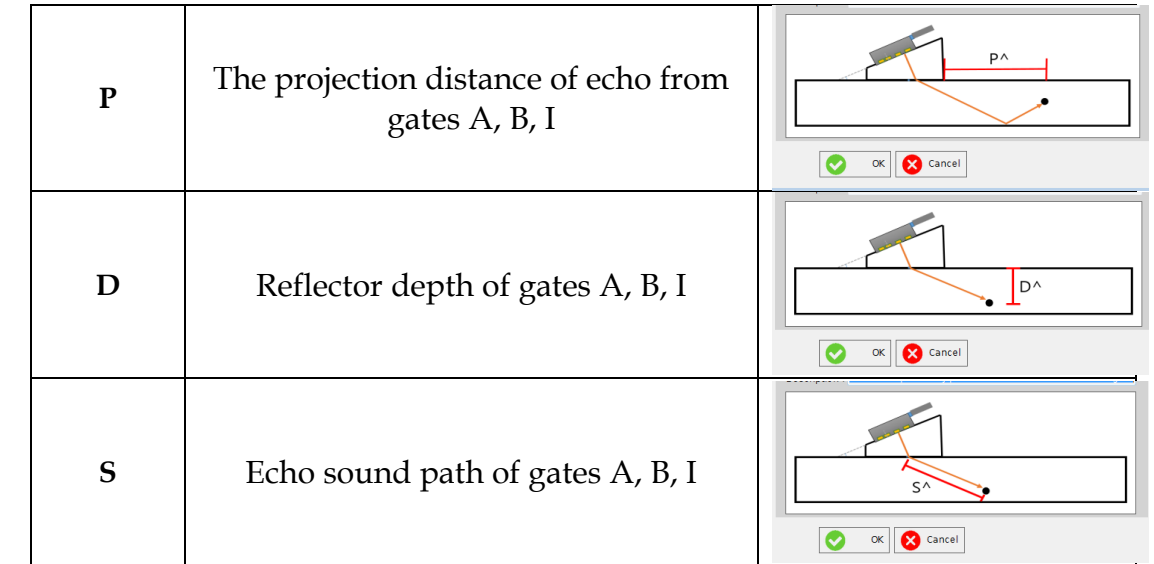

**The settings automatically change to PB / PI when selecting Kind in each gate list.** 

## <span id="page-14-0"></span>**3.3 Setup Window Toolbar**

Description of composition and function of each list

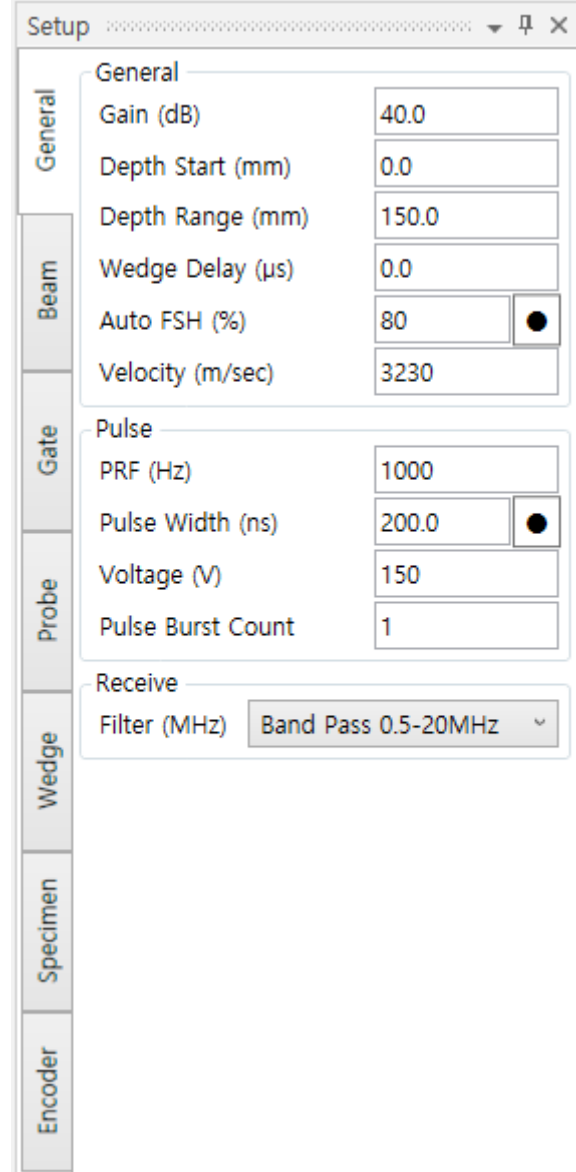

**Figure: General List**

#### <span id="page-14-1"></span>**1. General List**

**Gain(dB):** Configures the gain of the signal **Depth Start(mm):** Starting position of data collection **Depth Range(mm):** The full range of data to be collected **Wedge Delay(us):** The time delay of the ultrasound between the wedge and the transducer **Auto FSH(%):** Automatically sets amplitude value **Velocity(m/sec):** Velocity of ultrasound in the specimen

**Pulse**

**PRF(Hz):** Represents the number of times the initial pulse is triggered. It is at 1000Hz, acquiring a pulse once every 0.001(1/1000) seconds.

**Pulse Width(ns):** It is used to select the pulse width value, and it is set either automatically or manually by the set value of the transducer frequency (Automatically sets to the probe

frequency value when this icon  $\bullet$  is clicked)

**Voltage(V):** Sets the power supply voltage of the pulse

**Pulse Burst Count:** Sets the pulse repetition period **(increases signal strength)**

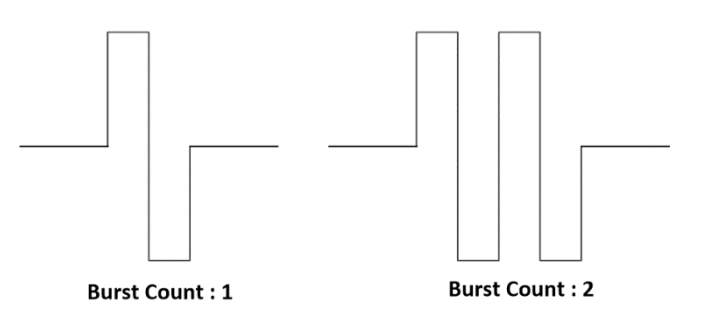

**Figure: Burst count example (1 and 2)**

**Receive**

**Filter(MHz):** Select filter for received data

| Band Pass 1-5MHz    |  |
|---------------------|--|
| None                |  |
| Band Pass 0.5-20MHz |  |
| Band Pass 1-5MHz    |  |
| Band Pass 2-10MHz   |  |
| Band Pass 5-10MHz   |  |
| Band Pass 5-15MHz   |  |
| High Pass 1MHz      |  |
| High Pass 2MHz      |  |
| High Pass 5MHz      |  |
| High Pass 10MHz     |  |
| Low Pass 2MHz       |  |
| Low Pass 5MHz       |  |
| Low Pass 10MHz      |  |
| Low Pass 15MHz      |  |

 **Figure: Filter List**

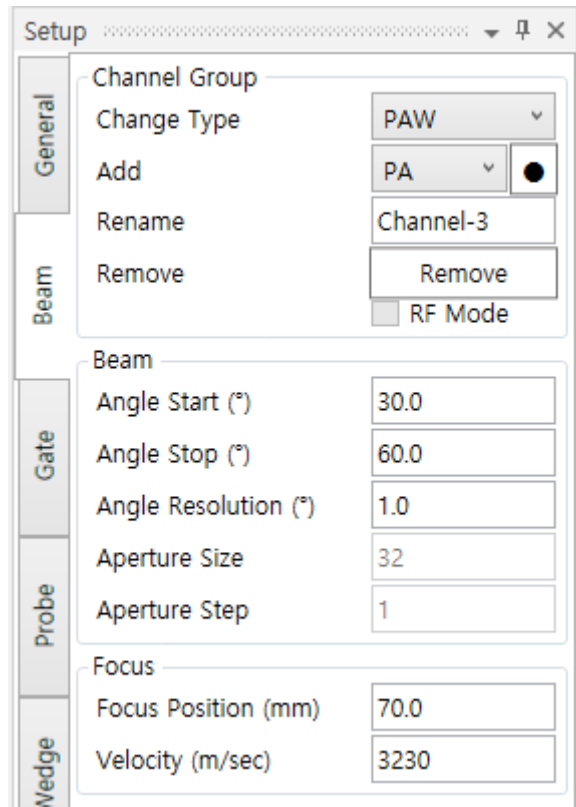

#### **Figure: Beam List**

- <span id="page-16-0"></span>**2. Beam List**
- **Channel Group**

**Change Type:** Select different beam types

**PA** is for sectorial scans without a wedge

**PAW** is for sectorial scans with a wedge

**LA** is for linear scans

**TOFD / Conventinal** is for Single UT and TOFD scans

Add: Select the Channel Type you wish to add and click the **i**con to apply changes **Rename:** Rename the selected Channel **Remove:** Delete the selected Channel

#### **Beam**

The Angle and Aperture settings under Beam are either enabled or disabled depending on the selected Channel Type.

**Angle Start( ° ):** Sets the Start Angle range

**Angle Stop( ° ):** Sets the Stop Angle range

**Angle Resolution( ° ):** Sets the refraction angle resolution

Example: When Resolution = 1, the range  $-30^{\circ}$   $-30^{\circ}$  is checked by 1<sup>°</sup> per vector. When Resolution = 0.5, the range -30**°**~30**°** is checked by 0.5**°** per vector.

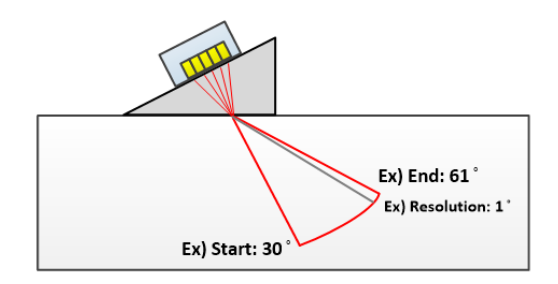

#### **Figure: Refraction angle, resolution (Example: Start 30°/End 61°, Resolution = 1)**

**Aperture Size:** This is automatically enabled when LA(Linear) mode is selected, and the desired number of elements is set.

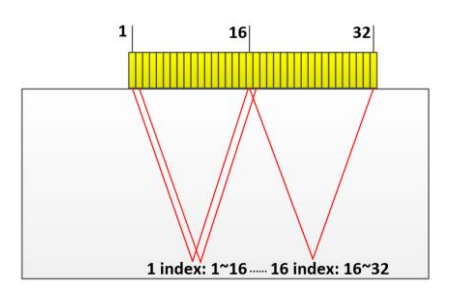

**Figure: Aperture size (1~16, 16~32)**

**Aperture Step:** This is automatically enabled when LA(Linear) mode is selected, and the desired element grouping is set.

**Focus**

**Focus Position (mm):** Sets the focusing position of the beam

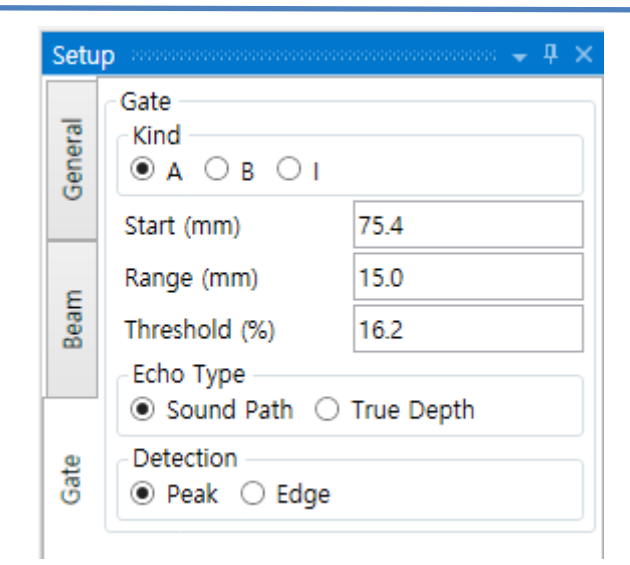

#### **Figure: Gate List**

- <span id="page-18-0"></span>**3. Gate List**
- **Gate**

**Kind:** List of gates to choose from (A, B, I) **Start(mm):** Sets the starting point of the gate **Range(mm):** Sets the entire range of the gate **Threshold(%):** Sets the gate height threshold

**Echo type**

**Sets the type of measurement range for the gate**

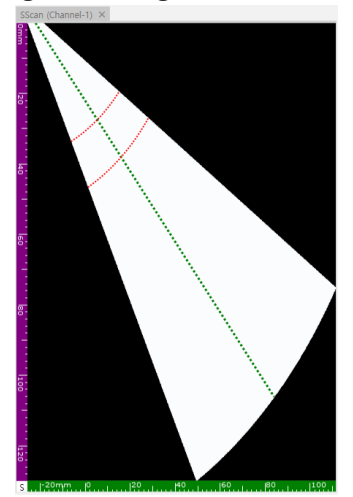

**Figure: Shape of the gate after setting the sound path**

**Sound Path:** Expressed on S-scan as radius type.

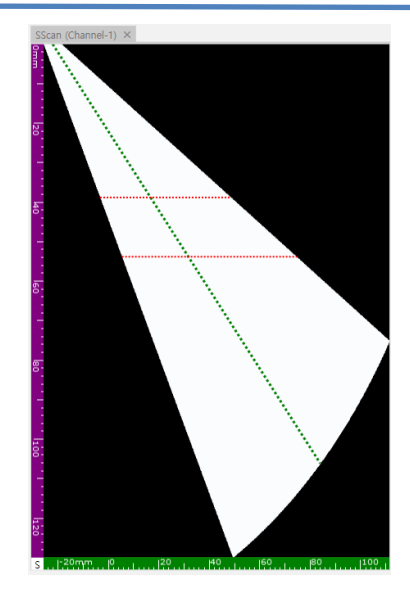

**Figure: Shape of Gate after setting True Depth**

**True Depth:** Expressed on S-scan as Flat type

**Detection**

**Used when changing the reference of the signal measured through the gate.** 

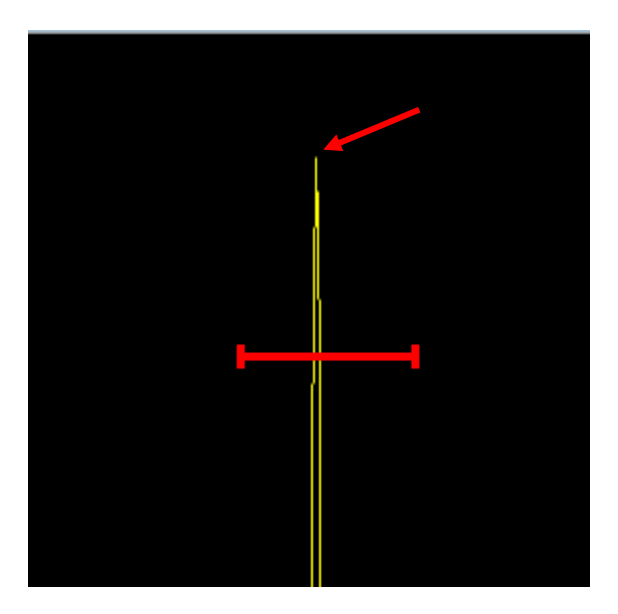

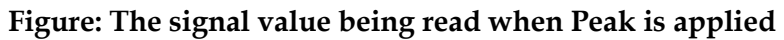

**Peak:** Returns information on the highest value of the signal across the gate.

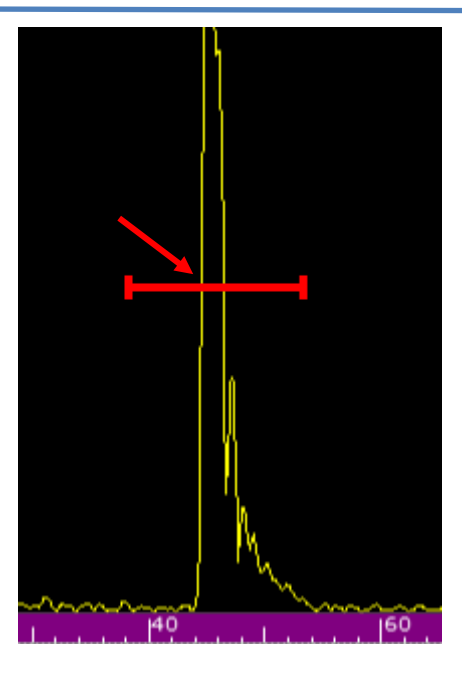

**Figure: Edge The signal value being read when Edge is applied**

**Edge:** Returns information from the signal value that first intersects the gate.

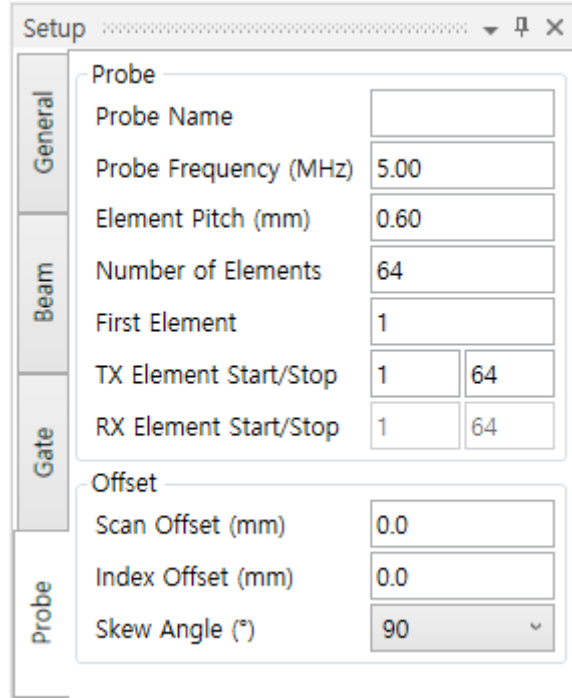

#### **Figure: Probe List**

- <span id="page-21-0"></span>**4. Probe List**
- **Probe**

**Probe Name:** Sets probe name

**Probe Frequency(MHz):** Sets the probe's frequency range (Linked to Pulse Width settings under General)

**Element Pitch(mm):** Sets the spacing between elements in the probe

**Number Of Elements:** Sets the number of elements to be activated

First Element: Sets the element's starting position value

**TX Element Start / Stop:** Sets the position values of the starting and stopping point of the element

**RX Element Start / Stop:** Updates automatically depending on the TX settings

#### **Offset**

**Scan Offset(mm): Setting the reference position of the probe**

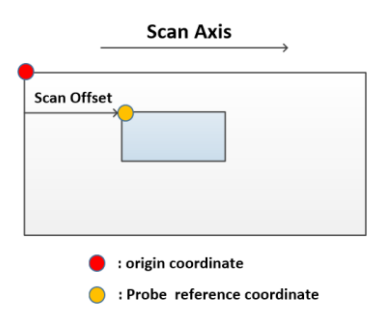

#### **Figure: Scan offset**

**Index Offset(mm): Setting the reference position of the probe**

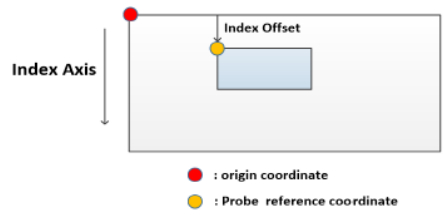

#### **Figure: Index Offset**

**Skew Angle( °** ): **Setting the directional angle of the probe**

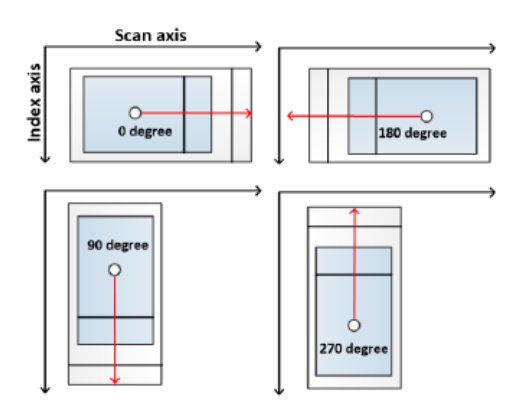

**Figure: Skew Angle**

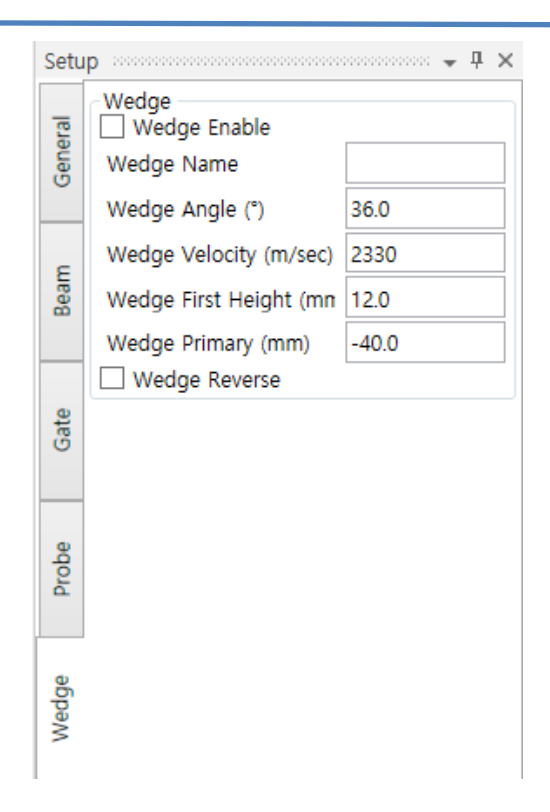

#### **Figure: Wedge List**

- <span id="page-23-0"></span>**5. Wedge List**
- **Wedge**

**Wedge Enable:** Indicates whether a wedge is being used for inspection

**#If Change Type is set as PAW, Wedge Enable is automatically selected.** 

**Wedge Name:** Sets the wedge name

**Wedge Angle:** Sets the wedge angle information

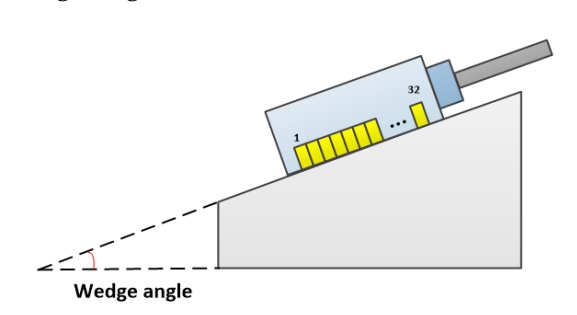

**Figure: Wedge angle**

**Wedge Velocity:** Sets the ultrasonic velocity in the wedge

**Wedge First Height:** Sets the height of the probe's first element with the wedge attached

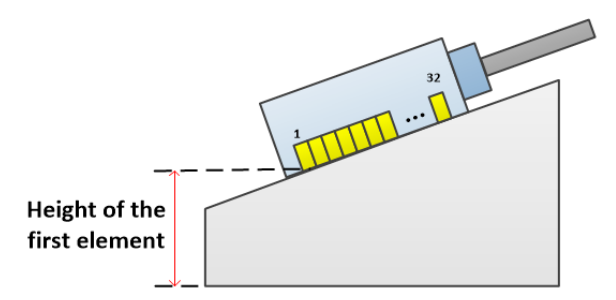

### **Figure: Wedge Height of the first element**

**Wedge Primary:** Sets the distance between the front part of the wedge to the first element of the probe

**Wedge Reverse:** Set when the first element of the probe is flipped on the wedge

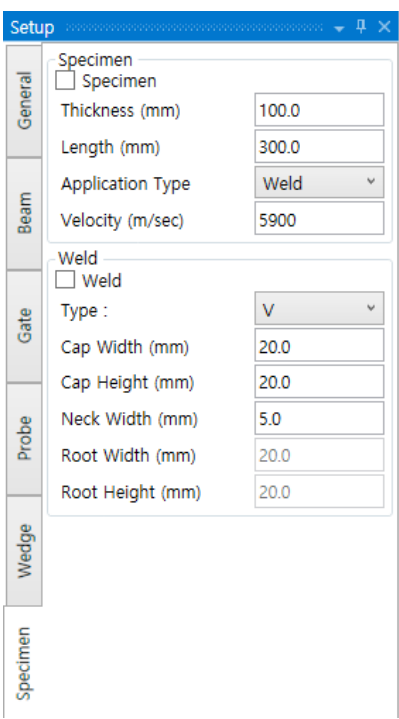

#### **Figure: Specimen List**

- <span id="page-25-0"></span>**6. Specimen & Weld List**
- **Specimen**

**Specimen Enable:** Select to display the applied parameter values onto the scan screen

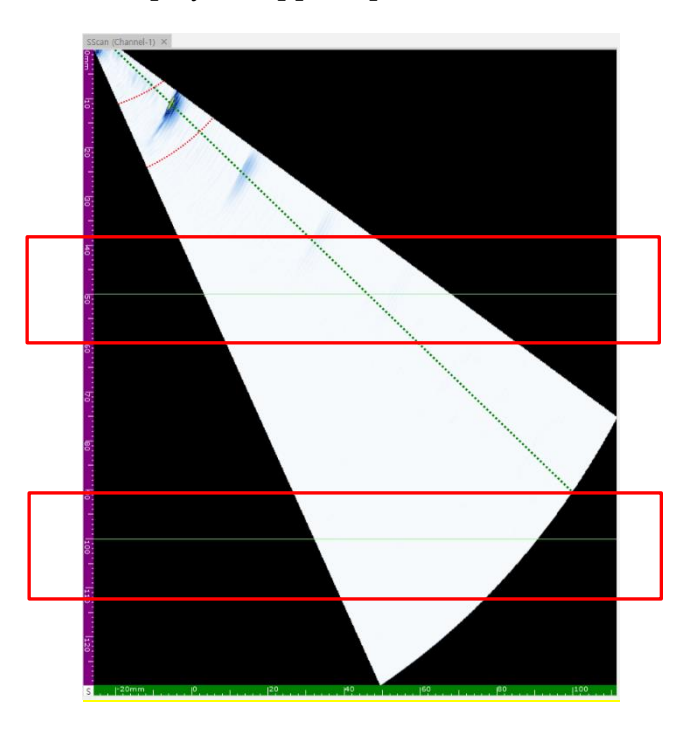

**Figure: Indicator lines when specimen thickness is set to 50mm**

**Thickness(mm):** Sets the thickness of the specimen

**Length(mm):** Sets the length of the specimen

**Application Type:** The list consists of Weld and Corrosion. Depending on which one is selected, the C-scan colormap changes.

**Weld**

**Weld Enable:** This function displays virtual weld shapes onto the S-scan screen, and it is applied by selecting the box next to "Weld".

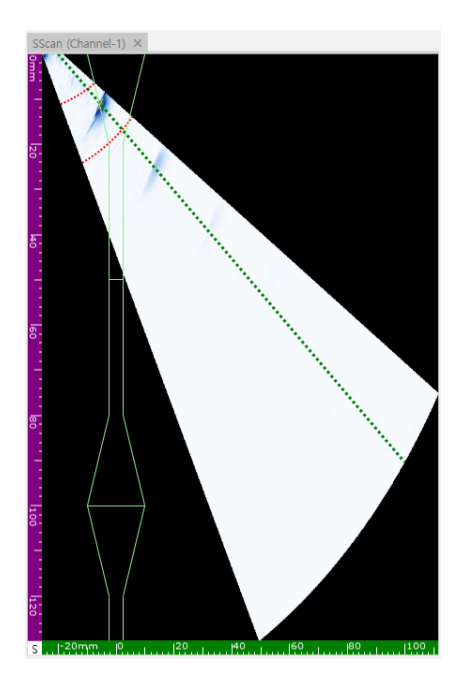

**Figure: Weld enabled**

**Type:** The weld type selections are V / Reverse V / Double V. Depending on the selection, additional parameters are activated/deactivated.

**Weld – V Additional Parameters:** Cap Width / Cap Height / Neck Width

**Weld – Reverse V Additional Parameters:** Neck Width / Root Width / Root Height

**Weld – Double V Additional Parameters:** Cap Width / Cap Height / Root Width / Root Height

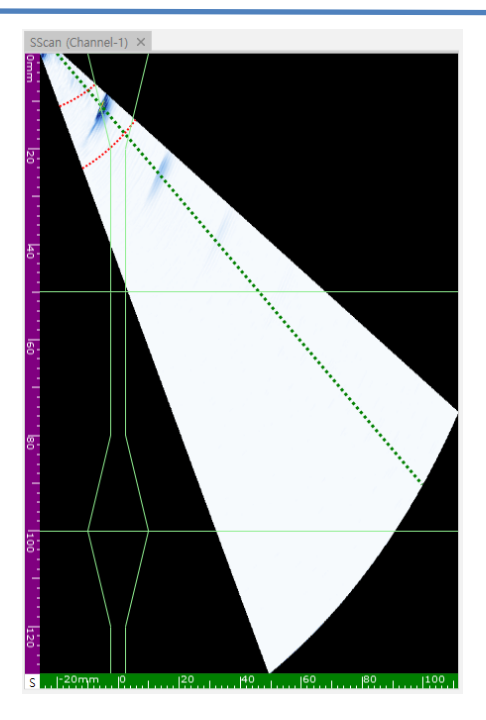

**Figure: Weld / Specimen Enabled**

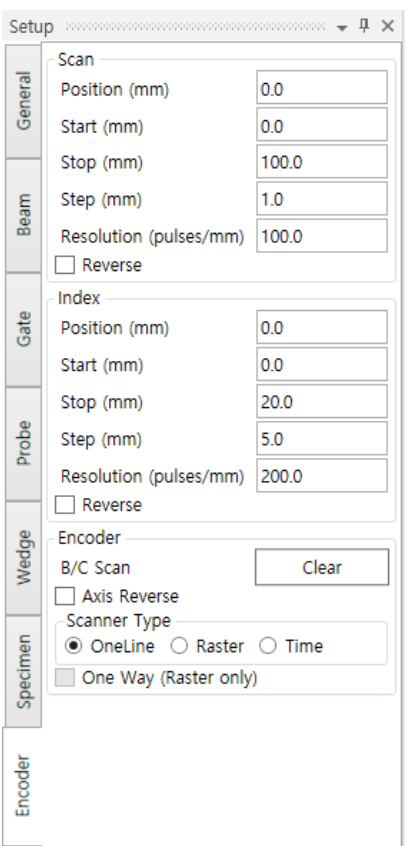

**Figure: Encoder List**

- <span id="page-28-0"></span>**7. Encoder List**
- **Scan**

**Position(mm):** Set when redefining the Scan position value

**Start(mm):** Sets the starting position value of the Scan

**Stop(mm):** Sets the stopping position value of the Scan

**Step(mm):** Sets the interval value of the scan movement

**Resolution(Pulse/mm):** Sets the pulse value of the encoder when it completes 1 full revolution.

**Reverse:** Sets scan direction (move in reverse after enabling)

**Index**

Position(mm): Set to redefine the index position value

**Start(mm):** Sets the starting position value of the index

**Stop(mm):** Sets the stopping position value of the index

**Step(mm):** Sets the interval value of the index movement

**Resolution(Pulse/mm):** Sets the pulse value of the encoder when it completes 1 full revolution.

**Reverse:** Sets scan direction (move in reverse after enabling)

**Encoder**

**B/C Scan Clear:** Removes all collected images from the scan screen

**Axis Reverse:** Use to change the position of both axes of Scan / Index

**Scanner Type**

**OneLine:** Use when only collecting data along one axis

**Raster:** Use when collecting data along two axes

**Time:** Use to update the image without interruption at the speed that reflects the FPS (images acquired per second) value in the set PRF

**One Way(Raster Only):** When acquiring an image with Raster, use it when acquiring an image in only one direction.

## <span id="page-30-0"></span>**APPENDIX A: Keyboard and Toolbar Description**

#### **Keyboard Shortcuts**

The following table shows DSVision keyboard shortcuts and mouse operations.

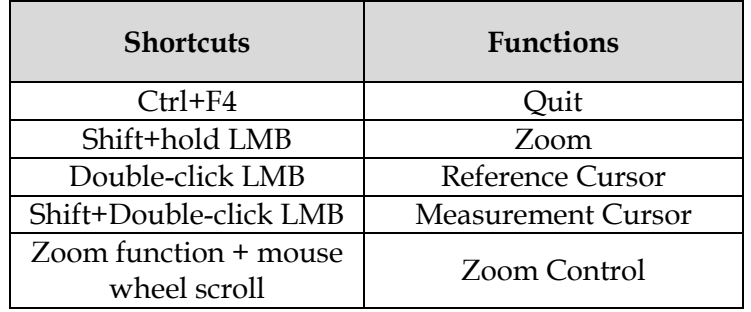

**Figure: Keyboard Shortcuts and Mouse Operations**

#### **Toolbar Description**

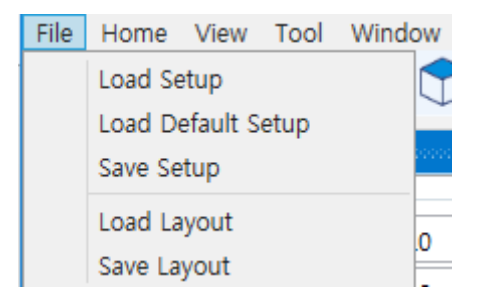

**Figure: Toolbar**

**You can use various functions with the toolbar.** 

**It consists of File / Home / View / Tool / Window.** 

**File:** Contains Load Setup / Load Default Setup / Save Setup / Load Layout / Save Layout

**Load Setup:** Use to load a saved setup

**Load Default Setup:** Use to load the default setup

**Save Setup:** Use to save current setup values

**Load Layout:** Use to load saved scan screen layout

**Save Layout:** Use to save current screen layout configuration

## **APPENDIX B: Calibration Reference**

#### **Calibration Summary**

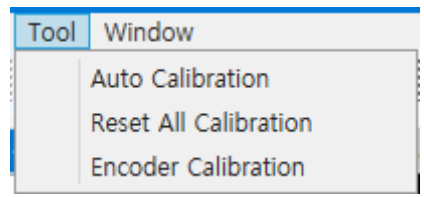

#### **Figure: Calibration Settings Location**

**Go to the Main Toolbar, click Tool, and select Auto Calibration to view the calibration screen.** 

#### **Auto Calibration**

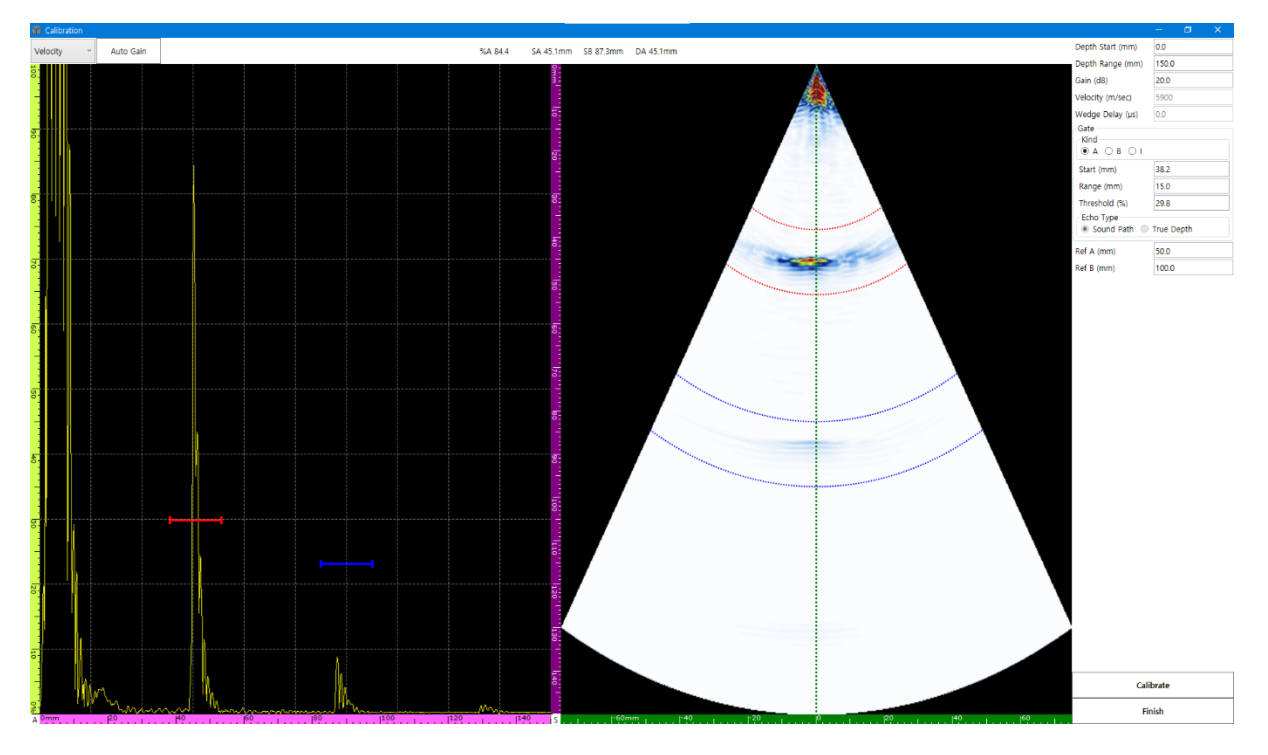

**Figure: Velocity Calibration Screen**

**Velocity:** Calibrates the ultrasound velocity for a certain material

- Calibrates using the difference between Ref A(mm) / Ref B(mm)

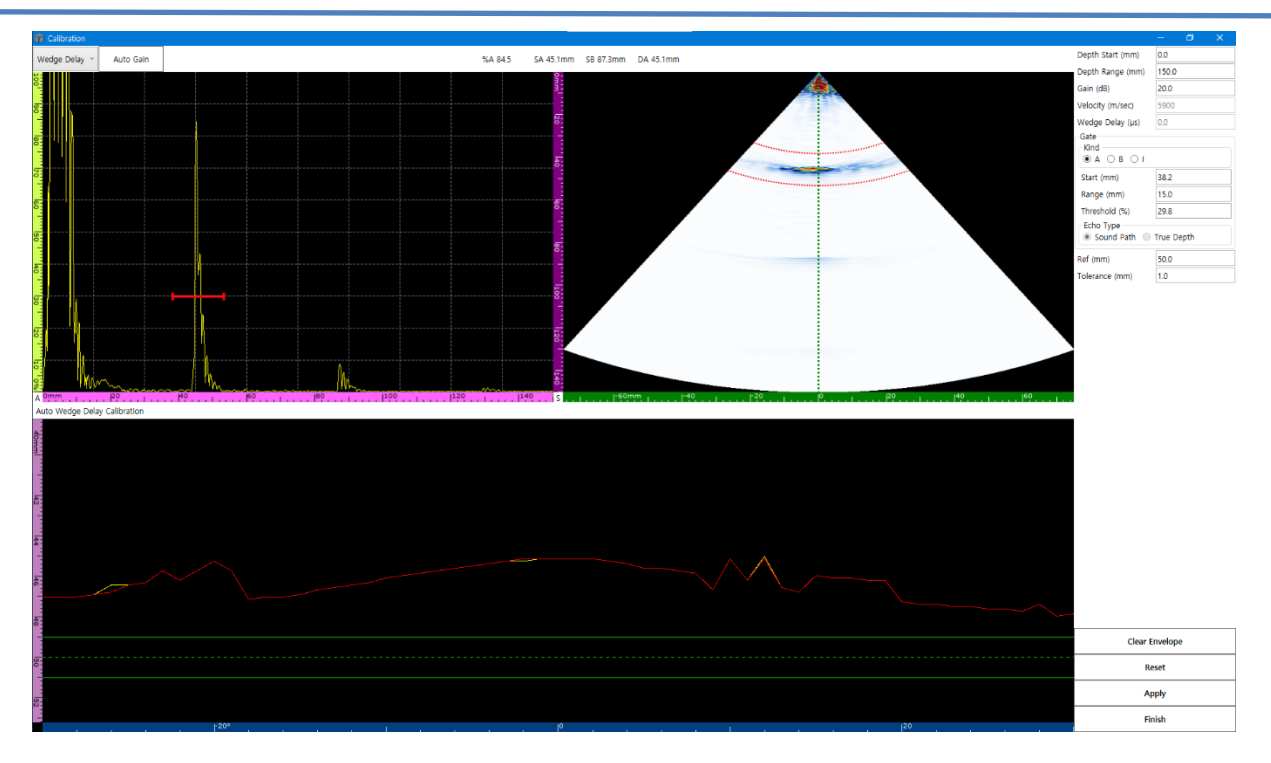

#### **Figure: Wedge Delay Calibration Screen**

**Wedge Delay:** After adjusting the Ref(mm) position value, input the desired Tolerance(mm) spacing to match the reference position with the green line and click Apply

**Clear Envelope:** Use if the amplitude curve is incorrect during calibration

**Reset:** Use to reset to initial values if the calibration was performed incorrectly

**Apply:** Use when the red line falls within the bounds of the green lines

**Finish:** Closes the calibration screen

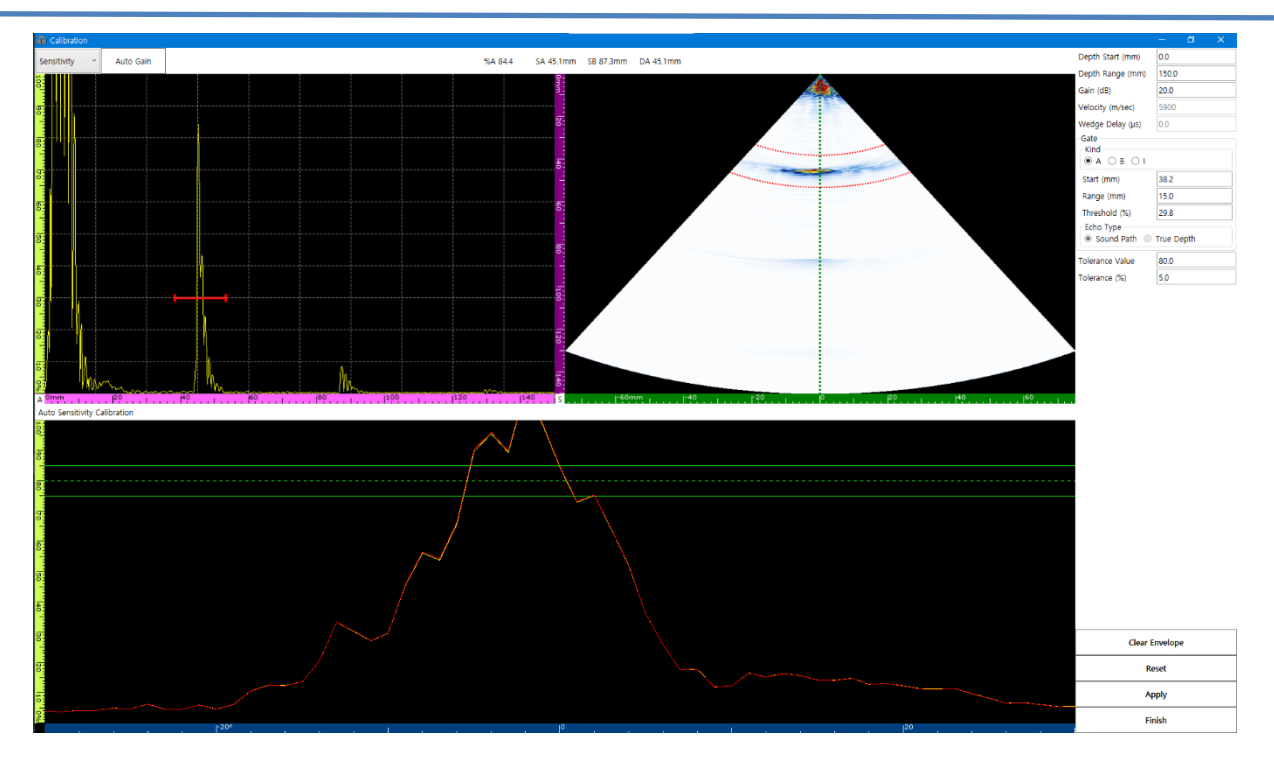

Figure: Sensitivity Calibration Screen

**Sensitivity Calibration:** Sets the gain value for all beam signals with reference to the reflector

**Tolerance Value:** Sets the amplitude reference value for all beams

**Tolerance:** Sets the tolerance range for calibration values

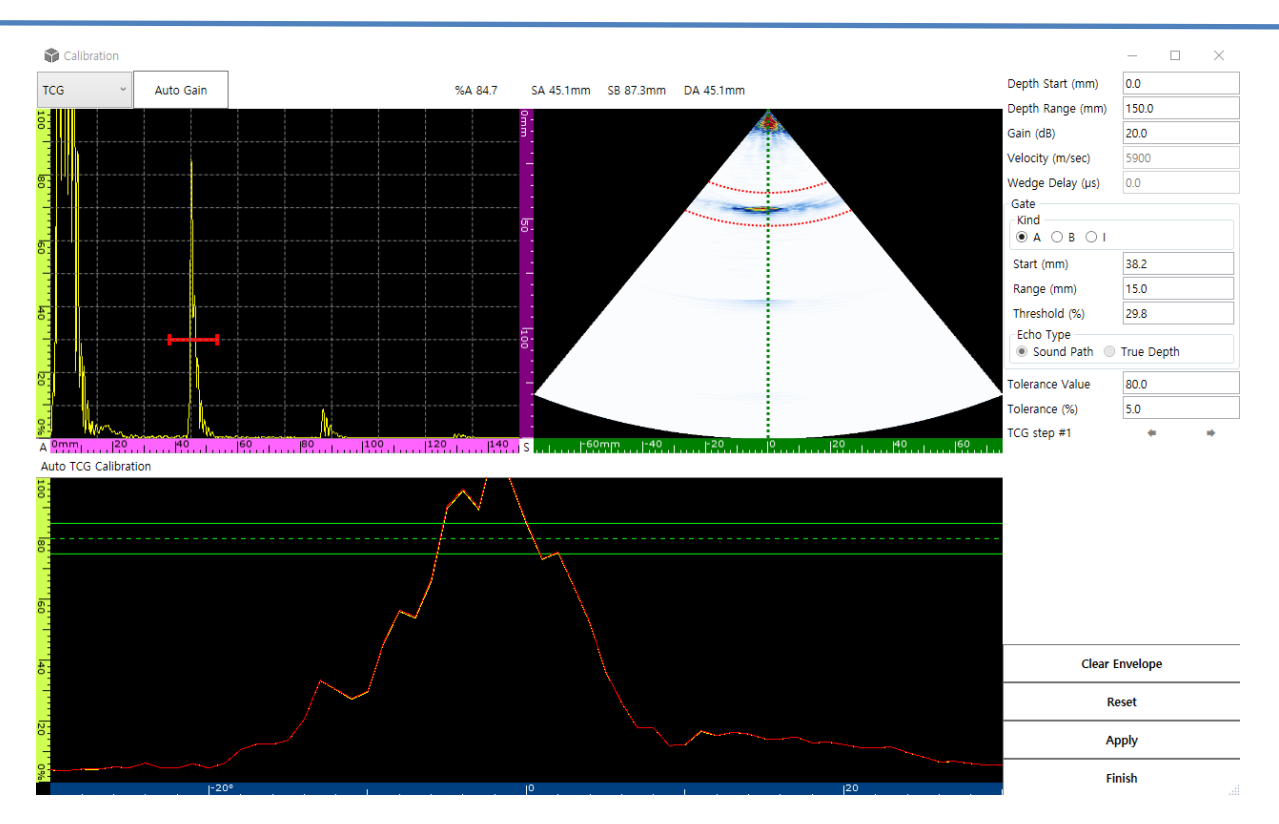

Figure: TCG Calibration Screen

**TCG:** Calibrates the gain value for amplitude by depth for all beams

**Tolerance Value:** Sets the reference value for the amplitude of all beams

**Tolerance:** Sets the tolerance range for calibration values

**TCG Step #1:** Specifies the peak point for each signal by the depth

#### **Encoder Calibration**

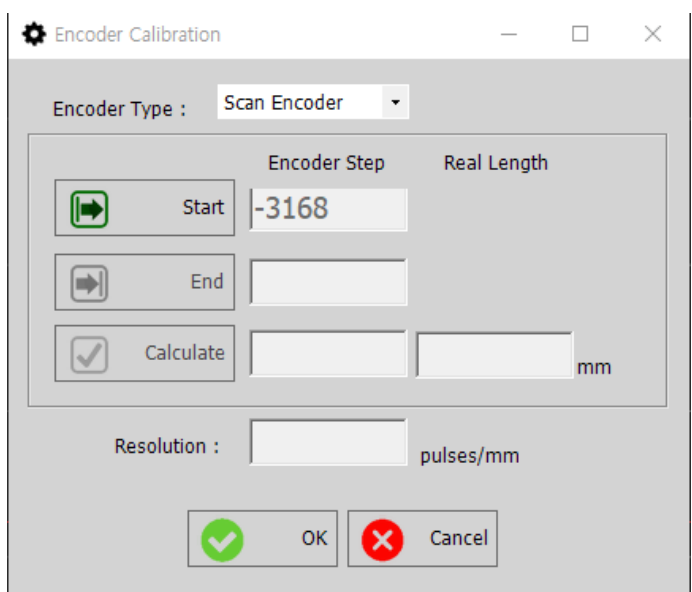

#### **Figure: Encoder Calibration Screen**

**Click on "Encoder Calibration" under "Tool" to open the Encoder Calibration window.** 

**Encoder Type:** Select either Scan Encoder or Index Encoder

**Start:** Displays the starting position value of the encoder

**End:** Displays the end position value of the encoder after moving

**Calculate:** Displays the difference between the Start and End values

**How to Perform Encoder Calibration**

**1. Check the starting position value of the encoder and click Start**

**2. Move the encoder to its end position and click End**

**3. The difference between the Start and End values will show up next to "Calculate". Enter the actual distance traveled in the space next to it, and click "Calculate"**

**4. Resolution is calculated automatically. Click OK to apply the calibration to the selected Encoder Type**

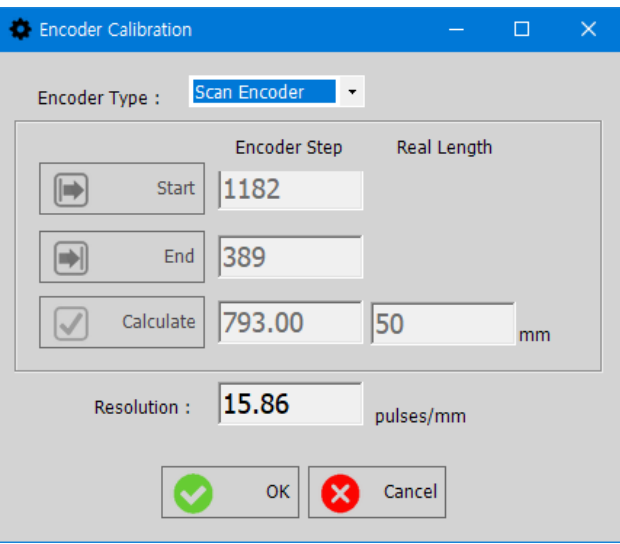

**Figure: Encoder Calibration Screen**

## <span id="page-37-0"></span>**Hardware Manual**

#### **Power adapter**

All DEEPSOUND devices use a DC 12V, 5A power adapter.

- 1. Rated Power Input: 220V, 60Hz, 3.0A
- 2. Rated Voltage Output: DC 12V / 5A

Housing

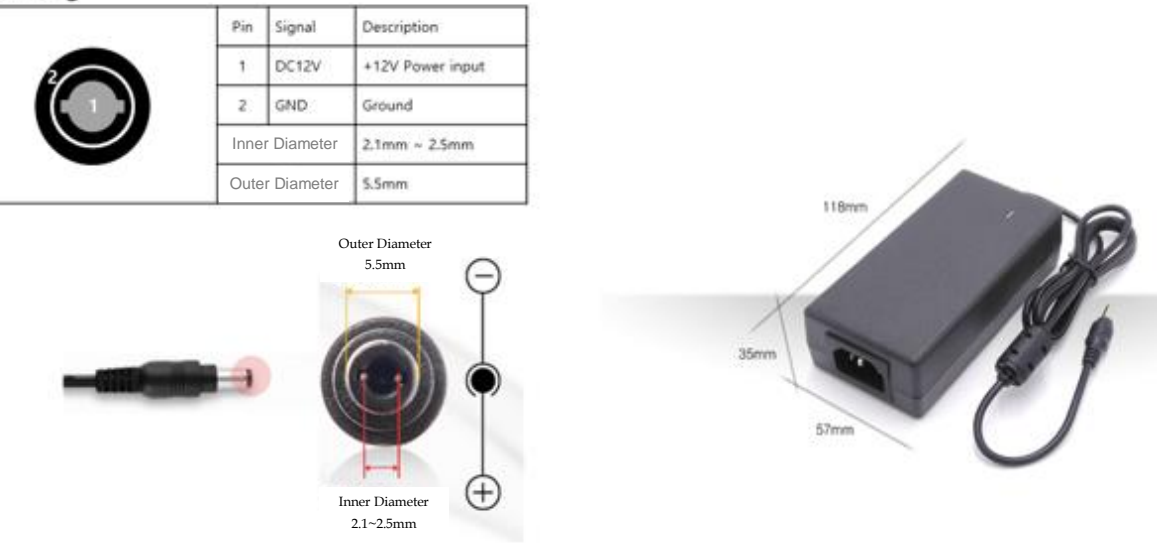

**Figure: Housing Size and Adapter Dimensions**

#### **Encoder Connector**

All DEEPSOUND devices support 2-axis encoders and can be expanded to 4-axis encoders if required. The pin map is shown in the figure below.

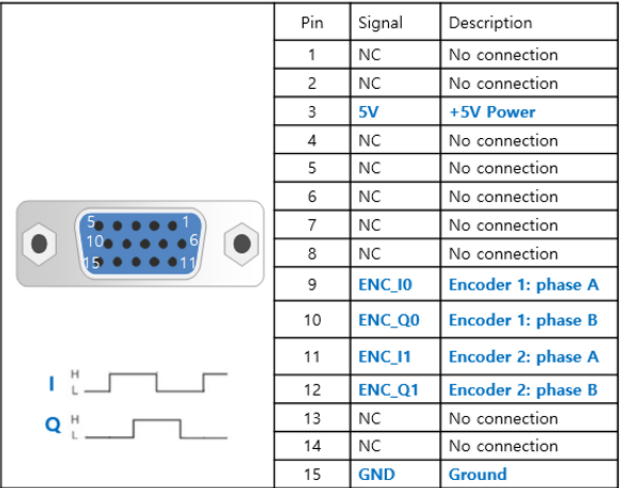

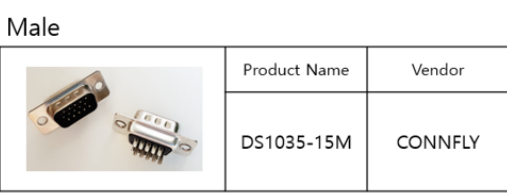

• D-SUB Solder Type / 3Row 15Pin

**Figure: Encoder Pin Map and its Socket**

#### **DSVision Software User Manual**

#### **Important Notice:**

DEEPSOUND may revise, improve, or otherwise change products and services at any time, and may discontinue products or services without prior notice. Users should obtain the most up-to-date and relevant information before placing an order and ensure that such information is current and complete. All products (hardware and software) are sold according to the sales conditions of DEEPSOUND when the order is approved.

DEEPSOUND performs inspection and other quality control techniques necessary to support this manual. If you do not find a suitable solution to the contents of this manual, please contact DEEPSOUND at the address below by mail or e-mail.

**Mailing Address:** Acehightechcity 10f 1005, 52 Gongdan-ro 140 beon-gil, Gunpo-si, Gyenggi-do, 15847. Rep.Korea

**E-Mail:** admin@seongsanlab.com

Copyright © 2021-2022, DEEPSOUND

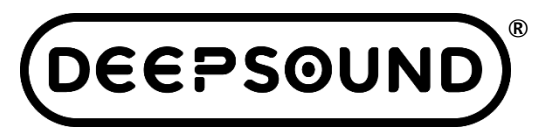

www.DSPAUT.com

# **DSVision Software**

## **USER MANUAL**

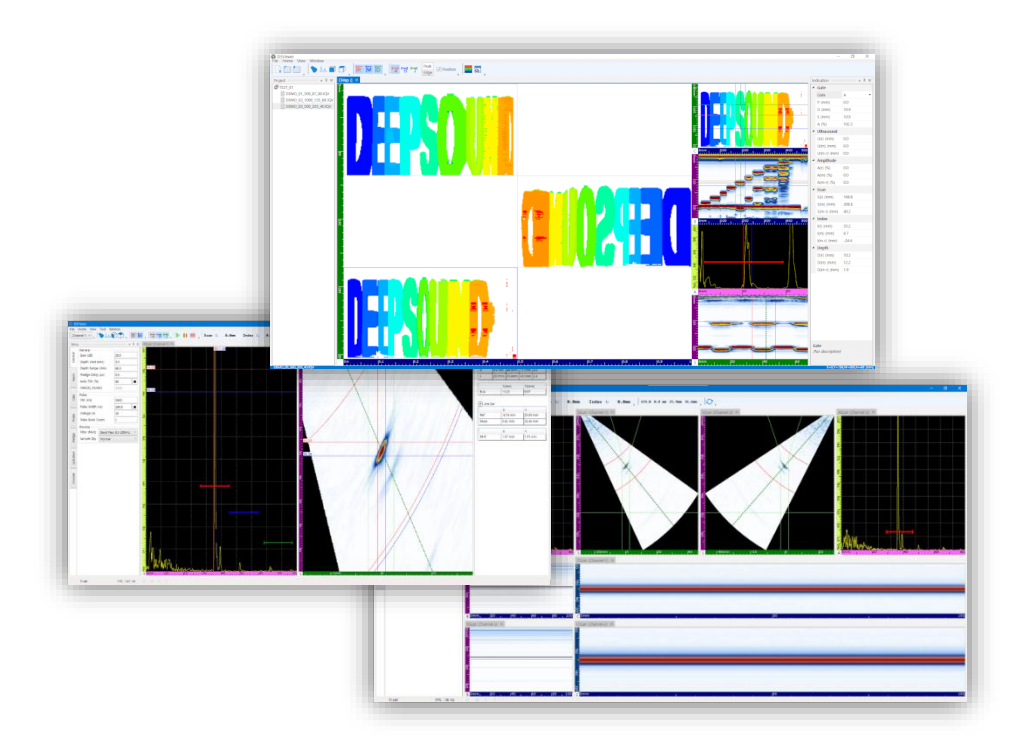

**Copyrightⓒ 2021-2022 / DEEPSOUND** This manual is protected by national/international copyright laws. No part of this manual may be reproduced, distributed, translated, or transmitted in electronic, magnetic, optical, chemical, manual, or other formats without prior written permission of DEEPSOUND.

#### **All rights reserved**

**Seongsan Lab. All rights Reserved 40**